#### IBM WEBSPHERE 7.0 – LAB EXERCISE

# WebSphere Enterprise Service Bus 7.0 Augmentation, aggregation, and retry tutorial series Lab Three – Fault recovery and service call retry

# What this exercise is about

The objective of this lab is to provide you with an understanding of how to recover from service call failures. This is done in the context of a message splitting and aggregating mediation flow where you might not want the failure for the processing of a single element to terminate processing for all the other elements. The first thing examined is how to develop a flow that will continue to process repeating elements in a message regardless of a failure for one of the elements. Then the flow is enhanced to make use of service call retry capabilities which automatically attempt to recover from a failing call in an effort to get a successful result for every element.

This lab is provided **AS-IS**, with no formal IBM support.

# Lab requirements

- WebSphere Integration Developer V7.0 installed on Windows or Linux
- WebSphere Enterprise Service Bus V7.0 or WebSphere Process Server V7.0. The server can either be the test server installed by WebSphere Integration Developer or a remote server from a separate WebSphere Enterprise Service Bus V7.0 or WebSphere Process Server V7.0 installation.

# What you should be able to do

At the end of this lab you should be able to:

- Configure a mediation flow to recover from a modeled fault being returned from a service invoke primitive for a single element in an iterating flow.
- Configure a service invoke mediation primitive to use retry capabilities to automatically attempt to recover from a modeled fault and obtain a successful result.

### Introduction

This lab exercise is the third in a series of four labs intended to illustrate elements of the mediation programming model, addressing these capabilities:

- Using a service invoke primitive in a flow
- Augmenting message content with the results of a service invoke
- Using message splitting and aggregation for message augmentation of repeating elements
- Service call retry of failing service invocations
- Using alternate endpoints for service call retry

The four labs are described in the presentation entitled <u>Augmentation, aggregation and retry labs</u>. You should familiarize yourself with the labs as described in the presentation before attempting this lab.

# **Exercise Instructions**

Some instructions in this lab are Windows operating system specific. If you plan on running WebSphere Integration Developer on a Linux operating system you will need to run the appropriate commands and use appropriate files for Linux. The directory locations are specified in the lab instructions using symbolic references, as follows:

| Reference variable                    | Example Windows location                               | Example Linux location                                     |
|---------------------------------------|--------------------------------------------------------|------------------------------------------------------------|
| <wid_home></wid_home>                 | C:\Program Files\IBM\WID70                             | /opt/IBM/WID70                                             |
| <esb_profile_home></esb_profile_home> | <wid_home>_WTE\runtimes\bi_v7\profiles\qesb</wid_home> | <wid_home>&gt;_WTE\runtimes\bi_v7\profiles\qesb</wid_home> |
| <lab_files></lab_files>               | C:\Labfiles70\WESB\AugAggRetry                         | /tmp/Labfiles70/WESB/AugAggRetry                           |

# Understanding how to read the instructions

In this lab, the instructions are written to allow an experienced user to complete the steps easily while at the same time providing very explicit instructions needed by the new user. The format of the instructions follows this pattern:

1. This is a sentence or short paragraph that describes a particular task to be completed. In some cases this is sufficient for an experienced user, but in other cases the experienced user might require some additional specific information to complete the task. In that case, there is a bulleted list that helps the experience user know specifics.

- Additional information for experienced user
- This information, along with the previous paragraph, should allow the experienced user to complete the task
- The following line of dashes begins the step by step instructions needed by the new user to complete this task. The experience user can skip to the next task.
- ------
- \_\_\_\_a. First step needed by the new user
- \_\_\_\_b. Second step needed by the new user
  - 1) Additional details for completing this step
  - 2) More details for completing this step
- \_\_\_\_ c. Third step needed by new user
- \_\_\_\_\_2. Next task to be completed
  - Info for experience user
  - -----
  - \_\_\_\_a. First step needed by the new user
  - \_\_\_\_b. Second step needed by the new user.

# Part 1: Setting up the environment for the lab

What you will do in this part: In this part you are getting the environment set up to do the lab. There are three different ways you might be approaching this which will dictate what you need to do.

(1) Proceeding from Lab Two – You are directly continuing from Lab Two and you did not shut down the server and development environment. In this case, there is nothing that needs to be done in this part.

(2) Restarting from Lab Two – You are continuing from Lab Two which you did previously and therefore you did shut down the server and development environment. In this case, you will need to restart the development environment and server but will not need to import a project interchange to initialize the workspace.

(3) Directly starting Lab Three – You are starting this lab from scratch, regardless of whether you had previously completed Lab Two.

1. If you are **proceeding from Lab Two** there is nothing to do, skip directly to **Part 2 Authoring the mediation flow to recover from a modeled fault** 

- 2. Start WebSphere Integration Developer.
  - Restarting from Lab Two: Use the same workspace used in Lab Two
  - Directly staring Lab Three: Suggested location: <LAB\_FILES>/workspaces/ws3
  - ------
  - \_ a. Select Start → All Programs → IBM WebSphere Integration Developer → IBM WebSphere Integration Developer V7.0 → WebSphere Integration Developer V7.0
  - \_\_\_\_b. From the Workspace Launcher window, enter the name of the workspace in the Workspace field
    - 1) Restarting from Lab Two: Use the same workspace used in Lab Two
    - 2) Directly staring Lab Three: <LAB FILES>/workspaces/ws3

| 🚯 Workspace Launcher                                                                                                    |   | ×      |
|----------------------------------------------------------------------------------------------------|---|--------|
| Select a workspace                                                                                                    |   |        |
| IBM WebSphere Integration Developer 7.0 stores your projects in a folder called a workspace.<br>Choose a workspace folder to use for this session. |   |        |
|                                                                                                    |   |        |
| Workspace: C:\Labfiles70\WESB\AugAggRetry\workspaces\ws3                                                                                           | • | Browse |
| Use this as the default and do not ask again                                                                                                    | : | Cancel |

- 3. If you are **restarting from Lab Two** there is nothing additional to do, skip directly to **Part 2 Authoring the mediation flow to recover from a modeled fault** 
  - ------
- \_\_\_\_\_4. If you are **directly starting Lab Three** import the project interchange file containing the starting point for the lab
  - <LAB\_FILES>/PI3-AggregateSolution-RetryStart.zip
  - ------
  - \_\_\_\_a. Right-click inside **Business Integration View** (top left view in the Business Integration Perspective) and select **Import** from the pop-up menu

| 🔠 Business Ir        | ntegr 🛛 🖧 Patterns Ex   | plor |   |   |
|----------------------|-------------------------|------|---|---|
| Integration          | Solutions               | Ne   | w |   |
| <u>New</u> integrati | on solution             |      |   |   |
|                      | New                     | •    |   |   |
|                      | 🚵 Import                |      |   |   |
|                      | 🛃 ExptoSt               |      |   | _ |
| Projects             | 📀 Refresh               |      | w |   |
| <u>New</u> business  | Add to Asset Repository |      |   |   |
|                      | Properties              |      |   |   |

\_\_\_\_b. In the Import dialog, expand Other and select Project Interchange from the list

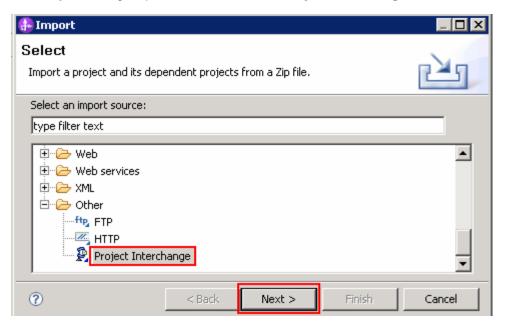

\_\_\_ c. Click Next

\_\_\_\_d. In the next panel, click the Browse button for From zip file and navigate to <LAB\_FILES>/ PI3-AggregateSolution-RetryStart.zip and click Open

| 🌐 Import Project I                                                                                                    | nterchange Contents                                                                                               |                  |
|----------------------------------------------------------------------------------------------------|----------------------------------------------------------------------------------------------------|------------------|
| Import Projects<br>Import Projects from                                                                                                    | a zip file.                                                                                                    |                  |
| From zip file:<br>Project location root:                                                                                                    | C:\Labfiles70\WESB\AugAggRetry\PI3-AggregateSolution-RetryStart.zip C:\Labfiles70\WESB\AugAggRetry\workspaces\ws3 | Browse<br>Browse |
| Germann InventorySe     Germann InventorySe     Germann InventorySe     Germann InventorySe     Germann InventorySe     Germann InventorySe |                                                                                                    |                  |
| Select All Desele                                                                                                    | ct All Select Referenced                                                                                          |                  |
| (?)                                                                                                    | < Back Next > Finish                                                                                              | Cancel           |

- \_\_\_\_e. Click Select All to select all the projects listed and then click Finish
- \_\_\_\_f. Wait for the build process to complete for the imported projects, which is seen at the lower right corner of WebSphere Integration Developer.

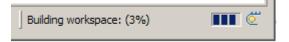

# Part 2: Authoring the mediation flow to recover from a modeled fault

What you will do in this part: In this part, you will modify the flow to handle the situation when a modeled fault is returned by the inventory service. The requirement is for the modeled fault not to cause the entire flow to fail. The item which resulted in a modeled fault during the call to the inventory service is included in the aggregation of all items. However, because of the fault, the item will not contain the augmented information from the inventory service.

See the presentation entitled <u>Augmentation, aggregation and retry tutorials</u> to better understand what this part is doing.

\_\_\_\_1. Open the StoreMediation flow found in the StoreMediation module.

| Ordering     SubmitOrder |               | Callout ShippingPartner    |
|--------------------------|---------------|----------------------------|
| StartIteration           | PrintStartMsg | Inventory2Ship PrintEndMsg |

\_\_\_\_\_

\_\_\_\_\_a. In the Business Integration view, expand StoreMediation → Integration Logic → Mediation Flows and then double-click StoreMediation to open it in the mediation flow editor

| StoreMediation 🕨                                                              | E |
|-------------------------------------------------------------------------------|---|
| Cverview                                                                      |   |
| Operation connections 🔊 💭                                                     | - |
| Select a source operation to create or edit its mediation flow implementation |   |
|                                                                               |   |
| Ordering     ShippingPartner                                                  |   |
| 🐉 submitOrder                                                                 |   |
|                                                                               |   |
| InventoryPartner                                                              |   |
| 👹 checkInventory                                                              |   |
|                                                                               | 1 |

2. In the mediation flow editor, click the source operation, submitOrder, as shown in the picture above. This action opens the Request flow as shown here:

| Ordering     SubmitOrder |               | Callout ShippingPartner    |
|--------------------------|---------------|----------------------------|
| StartIteration           | PrintStartMsg | Inventory2Ship PrintEndMsg |

- 3. Add an XSL transformation primitive to the canvas and wire it into the flow. This primitive provides the required transformations to convert a fault returned by the inventory service so that the item can still be processed rather than allowing the flow to fail. To do that, the message body for the fault must be converted to look like the message body returned by a normal inventory service call. However, because of the fault, the inventory quantity is set of zero and the inventory status carries information describing the fault.
  - Display Name: FaultRecovery • Wire : CheckInventory(checkInventory\_InventoryFaultMsg . • 7. terminal) to FaultRecovery : FaultRecovery to AggregateItemInfo Wire . Ď Þ AggregateItemInfo CheckInventory FaultRecover

\_\_\_\_\_a. From the **Palette**, select **Transformation** → **XSL Transformation** and then click the canvas to add the primitive (between **CheckInventory** and **AggregateItemInfo** primitives as shown below).

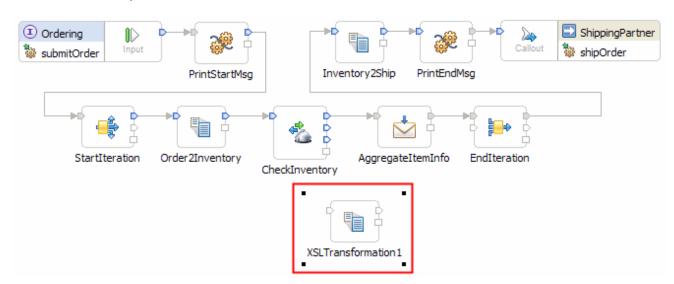

- \_\_\_\_\_b. Ensure that the XSL transformation primitive is selected and navigate to the **Description** panel of the **Properties** view and change the **Display Name** to **FaultRecovery**.
- \_\_\_\_ c. Add a connection from CheckInventory (the checkInventory\_InventoryFaultMsg terminal) to the FaultRecovery primitive. Click the checkInventory\_InventoryFaultMsg terminal and drag it to the in terminal of FaultRecovery.

| CheckInventory | AggregateItemInfo |
|----------------|-------------------|
| FaultRec       | overy             |

\_\_\_\_\_ d. Similarly, add a connection from the FaultRecovery primitive to the AggregateItemInfo primitive. Click the out terminal of FaultRecovery and drag to the in terminal of AggregateItemInfo:

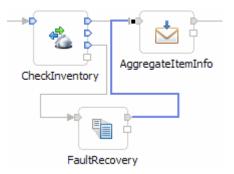

- \_\_\_\_ e. From the menu select File → Save (or Ctrl + S from your keyboard) to save your changes to the mediation flow.
- 4. In the FaultRecovery XML transformation primitive, create a new XML map file used to define the XSL transformation.
  - Map Name : FaultRecovery1
  - Message Root : /body
  - Input Message Body : checkInventory\_InventoryFaultMsg
  - Output Message Body: checkInventoryResponseMsg
  - ------
  - ٠
  - \_\_\_\_a. Select the FaultRecovery primitive on the canvas and then navigate to the Details panel of the Properties view.
  - \_\_\_\_b. Click **New...** next to '**Mapping file**'. The New XML Map wizard is opened.
  - \_\_\_\_ c. For Name enter FaultRecovery1

| 🚯 New XML M                    | 🔒 New XML Map 📃 🗖 🔀                                                                                                    |        |  |
|--------------------------------|----------------------------------------------------------------------------------------------------|--------|--|
| Create an X<br>XML maps are    | <b>(ML Map</b><br>used to transform data between source and target business objects.                                                                                                    | X      |  |
| Namespace:<br>Folder:<br>Name: | http://StoreMediation/xslt/FaultRecovery1       Image: Constraint of the store of the store of |        |  |
| ?                              | < Back Next > Finish                                                                                                    | Cancel |  |

\_\_\_ d. Click Next

- \_\_\_\_e. From Specify Message Types panel, enter:
  - 1) For **Message Root**, accept the default selection of **/body**
  - 2) For Input Message Body, accept the default selection: checkInventory\_InventoryFaultMsg

3) For Output Message Body, accept the default selection: checkInventoryResponseMsg

| 🚯 New XML Map                                                                     |                                                                                                    |        | - O X  |
|-----------------------------------------------------------------------------------|----------------------------------------------------------------------------------------------------|--------|--------|
| Specify Message T<br>Select Input and Output                                      |                                                                                                    |        | X      |
| Message Root:                                                                     | /body                                                                                                    | -      |        |
| Input Message Body:                                                               | checkInventory_InventoryFaultMsg                                                                                                    |        | Browse |
| Output Message Body:                                                              | checkInventoryResponseMsg                                                                                                    |        | Browse |
| Defined Contexts<br>Correlation Context:<br>Transient Context:<br>Shared Context: | No correlation context is set for this flow.<br>Contexts can be set on the input node of the flow.<br>{http://StoreMediation}TransientCtxBO2<br>{http://StoreMediation}SharedCtxBO |        |        |
| 0                                                                                 | Rext >                                                                                                    | Finish | Cancel |

\_\_\_\_\_f. Click **Finish**. The FaultRecovery1.map file is opened in the XML Mapping editor.

| R- FaultRecovery1                                                           |                                                 |
|-----------------------------------------------------------------------------|-------------------------------------------------|
| ▼FaultRecovery1 🖉 🌮 🍣 🗶 🕼 🕫 🛱 🔂 😂                                           |                                                 |
| E Body                                                                      | 🖃 民 body                                        |
| $\rightarrow 1 \rightarrow 1 \rightarrow 1$ <click filter="" to=""></click> | $\rightarrow 1$ <click filter="" to=""></click> |
| Je InventoryFault_element [11] InventoryFault                               |                                                 |

- 5. Define the mapping for the FaultRecovery1 map. The mapping must address making the body of the message appear as if it was returned by a normal response of a call to the inventory service. There are three fields in a normal response which will be initialized as (1) itemID not initialized because it is not used downstream in the flow, (2) inStockQuantity set to zero because this value is unknown due to the failed call and (3) status set to the error description returned by the fault
  - Move InventoryFault\_element/description to checkInventoryResponse/inventoryItem/status
  - Use an Assign transform to set checkInventoryResponse/inventoryItem/inStockQuantity to 0

| 🖃 🔁 body                          |      |                |   |          |          | 🖃 🖳 body                          |      |                         |
|-----------------------------------|------|----------------|---|----------|----------|-----------------------------------|------|-------------------------|
| ⇒ <click filter="" to=""></click> |      |                |   |          |          | ⇒ <click filter="" to=""></click> |      |                         |
| 🖃 📌 InventoryFault_element        | [11] | InventoryFault | 1 |          |          | 🖃 📌 checkInventoryResponse        | [11] | <anonymous></anonymous> |
| e description                     | [01] | string         |   | Move 🔻   |          | 🖃 🖻 inventoryItem                 | [11] | InventoryItem           |
|                                   |      |                | 1 |          |          | e itemID                          | [01] | string                  |
|                                   |      |                |   | Assign 🔻 |          | e inStockQuantity                 | [01] | int                     |
|                                   |      |                |   |          | <u> </u> | e status                          | [01] | string                  |
|                                   |      |                |   |          |          |                                   |      |                         |

\_\_\_a. Move InventoryFault\_element/description to checkInventoryResponse/inventoryItem/status

- 1) In the source body, expand InventoryFault\_element
- 2) In the target body, expand **checkInventoryResponse**  $\rightarrow$  **inventoryItem**
- 3) Create a **Move** transformation by clicking on **description** in the source body and dragging it to **status** in the target body

| 🖃 🔁 body                         |      |                |   |        |        | 🖃 🖳 body                            |      |                         |
|----------------------------------|------|----------------|---|--------|--------|-------------------------------------|------|-------------------------|
| $\Rightarrow < Click to filter>$ |      |                |   |        |        | ⇒io <click filter="" to=""></click> |      |                         |
| 🖃 📌 InventoryFault_element       | [11] | InventoryFault |   |        |        | 🖃 📌 checkInventoryResponse          | [11] | <anonymous></anonymous> |
| e description                    | [01] | string         |   | Move 🔻 |        | 🖃 🖻 inventoryItem                   | [11] | InventoryItem           |
|                                  |      |                | 1 |        |        | e itemID                            | [01] | string                  |
|                                  |      |                |   |        |        | e inStockQuantity                   | [01] | int                     |
|                                  |      |                |   |        | <br>-1 | e status                            | [01] | string                  |

.

\_\_\_b. Assign the value 0 to checkInventoryResponse/inventoryItem/inStockQuantity

1) Right-click inStockQuantity and select Create Assign from the pop-up menu

| Security Security | onse [11]                                                                                                    | <anonymous></anonymous> |                  |
|----------------------------------------------------------------------------------------------------|----------------------------------------------------------------------------------------------------|-------------------------|------------------|
| 🖃 🖻 inventoryItem                                                                                                    | [11]                                                                                                    | InventoryItem           | _                |
| e itemID                                                                                                    | [01]                                                                                                    | string                  |                  |
| e inStockQuantity<br>e status                                                                                                    | Contraction Contraction Contra | elete transform         |                  |
|                                                                                                    | Cut<br>Copy                                                                                                    |                         | Ctrl+X<br>Ctrl+C |
|                                                                                                    | Paste                                                                                                    |                         | Ctrl+∀           |

The result is a new Assign transform being added to the map.

| 는 😢 body                                       |            | 🖃 🖳 body                                      |      |                         |
|------------------------------------------------|------------|-----------------------------------------------|------|-------------------------|
| →)<br>→) <click filter="" to=""></click>       |            | $\Rightarrow$ <click filter="" to=""></click> |      |                         |
| 🖃 📌 InventoryFault_element [11] InventoryFault |            | 🖃 📌 checkInventoryResponse                    | [11] | <anonymous></anonymous> |
| e description [01] string                      | Move 🔻     | 🖃 🖻 inventoryItem                             | [11] | InventoryItem           |
|                                                |            | e itemID                                      | [01] | string                  |
|                                                | Assign 👻 🕕 | e inStockQuantity                             | [01] | int                     |
|                                                |            | e status                                      | [01] | string                  |

2) Ensure the new **Assign** transform is selected and navigate to the **General** panel of the **Properties** view. Set the **Value** property to **0** if not already set.

| 路 Task Flows 🔞 B | Build Activit | ies 🔲 Properties | 🛛 🚼 Problems | 🔋 🗊 Server Logs | ଖ୍ଚ Servers | 📮 Console | C Progress | - 0 |
|------------------|---------------|------------------|--------------|-----------------|-------------|-----------|------------|-----|
| 🖶 Transform -    | Assign        |                  |              |                 |             |           |            |     |
| General          | Value:        | 0                |              |                 |             |           |            |     |
| Cardinality      |               |                  |              |                 |             |           |            |     |
| Condition        |               |                  |              |                 |             |           |            |     |
| Order            |               |                  |              |                 |             |           |            |     |
| Documentation    |               |                  |              |                 |             |           |            |     |

- \_\_\_ c. From the menu select File → Save (or Ctrl + S from your keyboard) to save your changes to the map
- \_\_\_\_ d. Close the FaultRecovery1.map file

- 6. Modify the InventoryPartner import in the StoreMediation assembly to call a different implementation of the InventoryService. This implementation sometimes works and sometimes return a modeled fault. Using this implementation allows the testing to illustrate the results when CheckInventory is successful and when it returns a fault.
  - InventoryPartner import, Export name: InvRandom

| Module name: | InventoryService |  |
|--------------|------------------|--|
| Export name: | InvRandom        |  |

- -----
- \_\_\_\_a. In the Business Integration window, expand **StoreMediation** and double-click **Assembly Diagram** to open it in the Assembly editor
- \_\_\_\_b. Select the **InventoryPartner** import in the assembly diagram.

| 🕄 StoreMediation - Asse                                                                                                    | mbly Diagram 🛛                                         |  |
|----------------------------------------------------------------------------------------------------|--------------------------------------------------------|--|
| <ul> <li>Palette</li> <li>Palette</li></ul> | StoreMediation     StoreMediation     InventoryPartner |  |

\_\_\_\_ c. Navigate to the **Binding** panel of the **Properties** view. Note that the InventoryService is using an Export names **InvWorks**.

| 꿉 Task Flows                             | 🗞 Build Activities 🔲 Properties 🕱 🛛 🚼 Problems 🖓 Servers 📮 Console 🛛 🎽 | - 8 |  |  |  |  |  |
|------------------------------------------|------------------------------------------------------------------------|-----|--|--|--|--|--|
| 🗟 Import: InventoryPartner (SCA Binding) |                                                                        |     |  |  |  |  |  |
| Description                              | Module name: InventoryService                                          |     |  |  |  |  |  |
| Details                                  | Export name: InvWorks Browse                                           |     |  |  |  |  |  |
| Binding                                  | Version:                                                               |     |  |  |  |  |  |
| All Qualifiers                           |                                                                        |     |  |  |  |  |  |
|                                          |                                                                        |     |  |  |  |  |  |

| Task Flows         | Build Activitie              | s 🔲 Properties 🕺 🔀 Problems 🖓 Servers 🖳 Consol | le) 🗸 🗖 🗖 |
|--------------------|------------------------------|------------------------------------------------|-----------|
| 🗟 Import: Ir       | iventoryPai                  | rtner (SCA Binding)                            |           |
| Description        | Module name:<br>Export name: | InventoryService                               | Browse    |
| Details<br>Binding | Version:                     |                                                | browsen   |
| All Qualifiers     |                              |                                                |           |

\_\_\_\_\_d. Click Browse... for Export name.

\_\_\_\_e. In the SCA Export Selection dialog, select InvRandom under Matches

| 🚯 SCA Export Selection                            | _ 🗆 🗵      |
|---------------------------------------------------|------------|
| Choose a SCA export (? = any character, $* = any$ | / String): |
| *                                                 |            |
| Matches:                                          |            |
| InvFails         InvRandom         InvWorks       |            |
| Qualifier:                                        |            |
| LinventoryService/InvRandom.export                |            |
|                                                   | ncel       |

- \_\_\_ f. Click **OK**
- \_\_\_\_g. The Export name is now populated with InvRandom: This is the implementation of the InventoryService that randomly works or returns a fault.

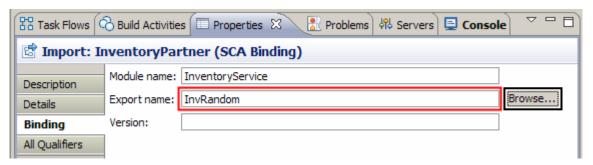

- \_\_\_\_7. Check that all the artifacts have been saved.
  - ------
  - \_\_\_\_a. From the menu select File → Save All to save your changes

- 8. Check that there are no errors reported in the Problems view.
  - -----
  - \_\_\_\_a. Select **Problems** view at the bottom. You can ignore warnings, but there should not be any errors at this time:

| 뀸 Task Flows     | Build Activities | Properties | 🖹 Problems | X 🛅 Se | erver Logs | 워 Servers | 📃 Console |
|------------------|------------------|------------|------------|--------|------------|-----------|-----------|
| 0 errors, 6 warn | ings, 0 others   |            |            |        |            |           |           |
| Description 🔺    |                  |            |            |        |            |           |           |
| 🕀 💧 Warnin       | gs (6 items)     |            |            |        |            |           |           |
|                  |                  |            |            |        |            |           |           |

# Part 3: Test the recover from modeled fault mediation

What you will do in this part: In this part you use the component test facilities of WebSphere Integration Developer to test the mediation. The resulting output from the test is explained.

See the presentation entitled <u>Augmentation, aggregation and retry tutorials</u> to better understand what this part is doing.

- 1. If not already running, start the WebSphere Enterprise Service Bus (or WebSphere Process Server) test server.
  - ------
  - \_\_\_\_a. From the Servers view of WebSphere Integration Developer, select WebSphere ESB Server v7.0 and hit Start the server icon (2) from the toolbar

| 😤 Task Flows ᢙ Build Activities 💷 Properties 🔝 P | roblems 🔠 Server Logs 🙌 Servers 🛛 | 救 🜔 🖉 🔲 🔁 🗋 🗖 🗖 |  |  |  |
|--------------------------------------------------|-----------------------------------|-----------------|--|--|--|
| Server -                                         | State                             | Status          |  |  |  |
| 🔀 WebSphere ESB Server v7.0 at localhost         | 🟪 Stopped                         |                 |  |  |  |
| WebSphere Process Server v7.0 at localhost       | 🛅 Stopped                         | 🖥 Stopped       |  |  |  |
| 🔀 WebSphere Process Server v7.0 at localhost     | 💼 Stopped                         |                 |  |  |  |

\_\_\_\_b. Wait until the server Status shows as Started

**NOTE**: Depending upon the preferences you have specified for the **Console** or **Server Logs** view, they might grab the focus from the **Servers** view. If this is the case, the status in the lower right should indicate when the server start is complete, at which time you can switch back to the **Servers** view

- \_\_\_\_2. Check to see if the InventoryServiceApp and StoreMediationApp are deployed on the server.
  - No, not deployed yet: Add both projects to the server
  - Yes, already deployed: Republish to ensure latest versions are loaded
  - ------
  - \_ a. Check the Servers view to see if the InventoryServiceApp and StoreMediationApp are already deployed. If they are, they will appear below the server as shown here. Follow the appropriate instructions in step b or step c

| 🚼 Task Flows 🗟 Build Activities 💷 Properties 🔝 Prob | lems 🔞 Server Log | gs 해 Servers | 🛿 📮 Console 🕏 | 🌣 🜔 🖉 | 🔳 🕑 🔚 🗖 🗖 |
|-----------------------------------------------------|-------------------|--------------|---------------|-------|-----------|
| Server 🔺                                            | State             | Status       |               |       |           |
| 🖃 🖼 WebSphere ESB Server v7.0 at localhost          | 🚡 Started         | Republish    |               |       |           |
| 🕀 🛅 InventoryServiceApp                             | 🖡 Started         | Synchronized |               |       |           |
| 🕀 🛅 StoreMediationApp                               | 🖡 Started         | Republish    |               |       |           |
| WebSphere Process Server v7.0 at localhost          | Stopped           |              | •             |       |           |

- \_\_\_\_b. If the applications are **not deployed yet**, add both projects to the server following these steps:
  - 1) Right-click **WebSphere ESB Server v7.0** under the Servers view and select **Add and remove projects...** from the pop-up menu

2) In the Add and Remove Projects window, click Add All >> to add InventoryServiceApp and StoreMediationApp to the Configured projects panel

| 🤀 Add and Remove Pr                          | ojects                   |                      |
|----------------------------------------------|--------------------------|----------------------|
| Add and Remove I<br>Modify the projects that | •                        | erver                |
| Move projects to the right                   | to configure them on th  | he server            |
| Available projects:                          |                          | Configured projects: |
|                                              |                          |                      |
| 🔽 If server is started, p                    | ublish changes immediate | ely                  |
| ?                                            | < Back Nex               | xt > Finish Cancel   |

3) The projects will now be moved to Configured projects. Click Finish

4) Wait while the projects are being published to the server

| 🔀 Task Flows 🗟 Build Activities 💷 Properties 🔝 Prob | lems 🔞 Server | Logs 위 Servers | 🛿 📮 Console | 参 🜔 | s 🗉 🔁 🔚 🗖 | - 8 |
|-----------------------------------------------------|---------------|----------------|-------------|-----|-----------|-----|
| Server 🔺                                            | State         | Status         | 1           |     |           |     |
| WebSphere ESB Server v7.0 at localhost              | 🖡 Started     | Publishing     |             |     |           |     |
| 🗉 🛅 InventoryServiceApp                             |               |                | 1           |     |           |     |
| 🗉 🛅 StoreMediationApp                               |               |                |             |     |           |     |
| 🔀 WebSphere Process Server v7.0 at localhost        | 🖥 Stopped     |                |             |     |           |     |
|                                                     |               |                |             |     |           |     |

5) Once the publishing is done you should see the two applications started as shown here:

| 😤 Task Flows 🔞 Build Activities 🔲 Properties 🔝 P | roblems 🔞 Server | .ogs 🛞 Servers 🛛 📮 Console 🕸 💽 🖉 📕 🔛 🗄 🖓 |
|--------------------------------------------------|------------------|------------------------------------------|
| Server A                                         | State            | Status                                   |
| WebSphere ESB Server v7.0 at localhost           | 🖥 Started        | Synchronized                             |
| 표 🛅 InventoryServiceApp                          | 🕞 Started        | Synchronized                             |
| 표 🛅 StoreMediationApp                            | 🔓 Started        | Synchronized                             |
| WebSphere Process Server v7.0 at localhost       | E Stopped        |                                          |

\_\_\_\_ c. If the applications are **already deployed**, a new publish needs to be done to load them into the server with the latest changes.

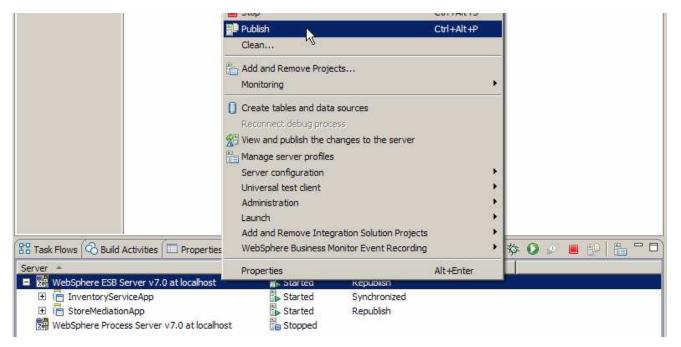

1) Right click the server and select **Publish** from the pop-up menu

#### 2) Wait while the applications are publishing to the server

| 📅 Task Flows 🔞 Build Activities 🔲 Properties 🔝 Pr | oblems 🔞 Server L | .ogs 👭 Servers 🛛 📮 Console 🕸 💽 🖉 🔳 😳 🔚 🖿 🗖 |
|---------------------------------------------------|-------------------|--------------------------------------------|
| Server 🔺                                          | State             | Status                                     |
| WebSphere ESB Server v7.0 at localhost            | 🖥 Started         | Publishing                                 |
| 표 🛅 InventoryServiceApp                           | 🖡 Started         | Synchronized                               |
| 표 🛅 StoreMediationApp                             | 🖡 Started         | Republish                                  |
| 🔀 WebSphere Process Server v7.0 at localhost      | 🛅 Stopped         |                                            |
|                                                   |                   |                                            |

3) Once the publishing is done you should see the two applications started as shown here:

| erver 🔺                                    | State     | Status       |
|--------------------------------------------|-----------|--------------|
| 🛛 🐹 WebSphere ESB Server v7.0 at localhost | 🖥 Started | Synchronized |
| 🗉 🦰 InventoryServiceApp                    | 🚡 Started | Synchronized |
| 표 🛅 StoreMediationApp                      | Started   | Synchronized |

\_\_\_\_3. Check if the StoreMediation\_Test panel is still present from a previous lab.

- No: From the assembly diagram for StoreMediation, start Test Component for the StoreMediation component.
- Yes: Hit the Invoke icon (🖤) in the Events panel

\_\_\_\_a. Look at the tabs to see if StoreMediation\_Test is still open as shown in this screen capture. Follow the appropriate instructions in either step b or step c

| 🕄 StoreMediation - Assembly Diagram | StoreMediation 🛛 📃 *StoreMediation_Test |  |
|-------------------------------------|-----------------------------------------|--|
|                                     | 3m                                      |  |
| b. Yes, it is open. Click the Invo  | oke icon (🏝) in the Events panel        |  |

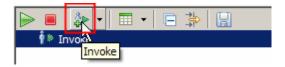

- \_\_\_\_ c. **No, it is not open**. From the assembly diagram for StoreMediation, start Test Component for the StoreMediation component
  - 1) In the Business Integration window, expand **StoreMediation** and double-click **Assembly Diagram** to open it in Assembly editor
  - 2) From the StoreMediation-Assembly Diagram, right-click **StoreMediation** component and select **Test Component** from the pop-up menu
  - 3) The StoreMediation\_Test window is opened where you will enter your test data
- \_\_\_\_4. Initialize the test data
  - Set customerID to cust123
  - Set items/items[0]/itemID to item001
  - Set items/items[0]/quantity to 3
  - Set items/items[1]/itemID to item009
  - Set items/items[1]/quantity to 5
  - Set items/items[2]/itemID to item002
  - Set items/items[2]/quantity to 15

| Name           | Туре        | Value      |  |
|----------------|-------------|------------|--|
| 🗆 🔚 order      | Order       | ×          |  |
| 🖳 🛄 customerID | string      | 🗸 cust123  |  |
| Ė…[□] items    | OrderItem[] | 66         |  |
| 🖻 💾 items[0]   | OrderItem   | ×          |  |
| 師 itemID       | string      | 🗸 item001  |  |
| 🛄 🛄 quantity   | int         | <b>√</b> 3 |  |
| 🖻 💾 items[1]   | OrderItem   | ×          |  |
| 師 itemID       | string      | 🗸 item009  |  |
| 🛄 quantity     | int         | <b>√</b> 5 |  |
| 🗄 🖳 items[2]   | OrderItem   | ¥          |  |
| İtemID         | string      | 🗸 item002  |  |
| 🛄 quantity     | int         | 🖌 15       |  |

- \_\_\_\_a. Enter these values into the Initial request parameters table:
  - 1) For customerID, click under Value and enter cust123

| § g □          |             |                                |
|----------------|-------------|--------------------------------|
| Name           | Туре        | Value                          |
| 🎴 order        | Order       | ✓                              |
| 🖳 🛄 customerID | string      | cust123                        |
| [I] items      | OrderItem[] | Press 'Alt+Enter' to add lines |

2) Right-click anywhere on the row containing **items** and select **Add Elements...** from the pop-up menu

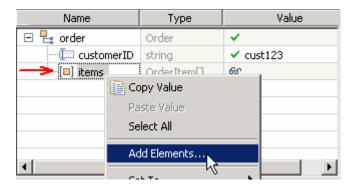

- 3) Enter '3' in the Add Element window:
- 4) Click OK
- 5) Enter values for items[0]:
  - a) For itemID, click under Value and enter item001
  - b) For quantity, click under Value and enter 3
- 6) Enter values for items[1]:
  - a) For itemID, click under Value and enter item009
  - b) For quantity, click under Value and enter 5
- 7) Enter values for items[2]:
  - a) For itemID, click under Value and enter item002
  - b) For quantity, click under Value and enter 15
- 8) Your input data should now look like the table shown above.

5. Run the test by hitting the Continue icon (<sup>(C)</sup>). Results should show three calls to the inventory service, one for each item found on input.

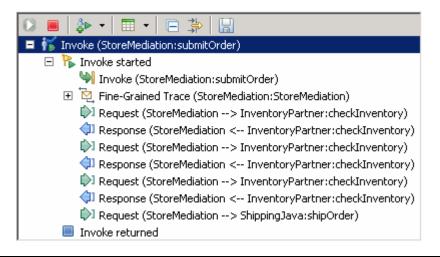

**NOTE**: The Fine-Grained Trace section has been collapsed. When expanded, it shows all of the nodes and primitives invoked by the flow. Although not discussed or explained in this lab, clicking on any of the entries within the fine grained trace will show the contents of the SMO at that point in the flow (in the Mediation Message panel to the right). This is a good way for you to see the changes in the SMO made by each of the primitives.

- .....
- \_\_\_\_a. Click **Continue** icon (<sup>()</sup>) under Events panel

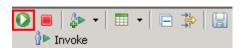

\_\_\_\_\_ b. If test client is run for the first time, you should see a **Deployment Location** dialog prompting to select a run time sever where the applications are deployed. Select **WebSphere ESB Server** v7.0 from the list

| 🖶 Deployment Location                                                                                                    |                    |
|----------------------------------------------------------------------------------------------------|--------------------|
| Select a Deployment Location                                                                                                    |                    |
| This server instance is currently running.                                                                                                    |                    |
| Deployment location:                                                                                                    |                    |
| WebSphere Process Servers      WebSphere Business Monitor Server v7.0 on WebSphere Proc      WebSphere Process Server v7.0 at localhost      WebSphere Enterprise Service Bus Server      WebSphere ESB Server v7.0 at localhost      WebSphere ESB Server v7.0 at localhost | New <u>S</u> erver |
| Mode: Run                                                                                                    |                    |
| Se this location as the default and do not ask again                                                                                                    |                    |
| ? Einish                                                                                                    | Cancel             |

- \_\_\_ c. Click Finish
- \_\_\_\_\_d. If presented with the **User Login** dialog, enter the **User ID** and **Password**, which by default is normally set to **admin** and **admin**. Optionally, you can select the 'Use the authentication settings in the preference and never ask again' check box to prevent this dialog from being displayed in the future.

| 🥵 User Login - Default Module Test 🛛 🛛 🔀                                                     |
|----------------------------------------------------------------------------------------------|
| Security is enabled on the selected runtime environment(s).<br>Sign in to continue the test. |
| User ID:*                                                                                    |
| Password:*                                                                                   |
| Use the authentication settings in the preference and never ask again                        |
|                                                                                              |

- \_\_\_e. Click OK
- \_\_\_\_f. Wait until the integration test client starts

6. Switch to the Console view and examine the output, which should look similar to this screen capture. You can see the three invocations of the inventory service. There is one for each item, with one or two being successful and the other one or two resulting in a fault (which ones are successful and which ones fail will vary with each test run). Notice that the aggregated items sent to the shipping service indicate which items resulted in a fault and therefore do not have valid inventory information included. These are the items that flowed through the FaultRecovery XSL transformation. In this case it was the second item with itemID=item009, but your test run might show the fault occurring on different items.

```
O ********* START mediation flow *********
0 ***
I processMessage
0 4
   **** InvRandom - returning InventoryItem for itemID = item001
Ι
  processMessage
O ***** InvRandom - EXCEPTION: InventoryFault for itemID = item009
I com.ibm.ws.ffdc.impl.FfdcProvider logIncident FFDC1003I: FFDC Incident emitted on C:\WID7 WTE\runtimes\bi v7\profiles\u00e3
I com.ibm.ws.ffdc.impl.FfdcProvider logIncident FFDC1003I: FFDC Incident emitted on C:\WID7 WTE\runtimes\bi v7\profiles\
I com.ibm.ws.ffdc.impl.FfdcProvider logIncident FFDC10031: FFDC Incident emitted on C:\WID7 WTE\runtimes\bi v7\profiles\
   processMessage
E
   ServiceMessageObject: ServiceMessageObject@18321832 (context=ContextType@18791879, headers=HeadersType@d560d56, body
0 ***** InvRandom - returning InventoryItem for itemID = item002
I processMessage
0 ***
O ********* END mediation flow ************
0 -----
0 -- Ship object dump begins -----
0
O EObject: com.ibm.ws.bo.bomodel.impl.DynamicBusinessObjectImpl@6e7e6e7e
O Value:
0
     customerID = cust123
0
     items = ShipItem[3]
        items[0] = <ShipItem@6e9b6e9b>
0
            itemID = item001
0
0
            orderQuantity = 3
0
            inventoryQuantity = 5
0
            inventoryStatus = OK - but stock is running low
0
        items[1] = <ShipItem@6ea86ea8>
            itemID = item009
0
0
            orderQuantity = 5
0
            inventoryQuantity = 0
0
            inventoryStatus = ERROR during inventory check, failure accessing inventory information for item = item009
0
        items[2] = <ShipItem@6eb56eb5>
            itemID = item002
0
0
            orderQuantity = 15
0
            inventoryQuantity = 10
0
            inventoryStatus = Backorder - insufficient stock to fill order
0
0 -- Ship object dump ends -----
0 -----
```

**NOTE**: Only the messages starting with "O" are produced by the application. The messages starting with "I" and "E" are produced by the system, and may or may not be present in your runs.

\_\_\_a. Check to see if the tab for the **Console** view is showing (lower right quadrant of perspective)

🗟 Build Activities | 🔲 Properties | 🚼 Problems | 👸 Server Logs | 🤻 Servers | 💻 Console 🛛 🔪

- \_ b. If it is not showing, open it by selecting menu iteems Window  $\rightarrow$  Show View  $\rightarrow$  Console
- \_\_\_\_ c. Double click tab for the **Console** view to maximize it for a better view of the server trace.

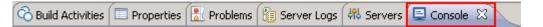

\_\_\_\_ d. Scroll to the bottom of the console to see the output from the test run (compare with output shown above).

# Part 4: Authoring the mediation flow to use service invoke retry

What you will do in this part: In this part you will modify the service invoke mediation primitive to perform an automatic retry when the inventory service returns a modeled fault. By configuring the primitive to perform some number of retries, the fault flow used in the previous part of the lab exercise is not taken if there is a successful call to the inventory service on one of the retries.

See the presentation entitled <u>Augmentation, aggregation and retry tutorials</u> to better understand what this part is doing.

\_\_1. Modify the **CheckInventory**, service invoke primitive to make use of retry.

3

- Retry on: Modeled fault
- Retry count:
- Try alternate endpoints: unchecked

| Retry on:                      | Modeled fault |
|--------------------------------|---------------|
| <u>R</u> etry count:           | 3             |
| R <u>e</u> try delay (seconds) | : 0           |
| Try alternate endp             |               |

• ------

\_\_\_\_a. Open the StoreMediation flow found in the StoreMediation module (if not opened already)

- In the Business Integration view, expand StoreMediation → Integration Logic → Mediation Flows and then double-click StoreMediation to open it in the mediation flow editor
- 2) In the mediation flow editor double click the source operation. In this case, **submitOrder** as shown in the picture above. This action opens the Request flow
- \_ b. Select **CheckInventory** service invoke primitive and then select **Properties**  $\rightarrow$  **Details**  $\rightarrow$  **Retry**

| Task Flows 🙆 Build Activ | rities 🗖 Properties 🛛           | 🛛 🔝 Problems | 🗓 Server Logs | े \$ Servers | 📮 Console | ~ - 8 |
|--------------------------|---------------------------------|--------------|---------------|--------------|-----------|-------|
| 🐁 Service Invoke : C     | heckInventory                   |              |               |              |           |       |
| Description              |                                 |              |               |              |           |       |
| Terminal                 | Retry on:                       | Never        |               |              |           | -     |
| Details                  | <u>R</u> etry count:            | 0            |               |              |           |       |
| Retry                    | R <u>e</u> try delay (seconds): | 0            |               |              |           |       |
| Promotable Properties    | 🗹 <u>T</u> ry alternate endpo   | pints        |               |              |           |       |

- \_\_\_\_ c. For Retry on, select Modeled fault from the drop down list
- \_\_\_\_d. For Retry count, enter 3
- \_\_\_\_e. Remove the check for Try alternate endpoints

| 🔠 Task Flows 🗟 Build Activ      | rities 🔲 Properties 🕱  | 🔀 Problems 👸 Server Logs 🖗 Servers 🚍 Console 🎽 🧮 🗖 |  |  |  |  |
|---------------------------------|------------------------|----------------------------------------------------|--|--|--|--|
| Service Invoke : CheckInventory |                        |                                                    |  |  |  |  |
| Description                     |                        |                                                    |  |  |  |  |
| Terminal                        | Retry on:              | Modeled fault                                      |  |  |  |  |
| Details                         | <u>R</u> etry count:   | 3                                                  |  |  |  |  |
| Retry                           | Retry delay (seconds): |                                                    |  |  |  |  |
| Promotable Properties           | Try alternate endpo    | oints                                              |  |  |  |  |

- 2. Check that all the artifacts have been saved.
  - -----
  - \_\_\_\_a. From the menu select File → Save All to save your changes
- \_\_\_\_\_ 3. Check that there are no errors reported in the Problems view.
  - -----
  - \_\_\_\_a. Select **Problems** view at the bottom. You can ignore warnings, but there should not be any errors at this time:

# Part 5: Test the service call retry mediation

What you will do in this part: In this part, you use the component test facilities of WebSphere Integration Developer to test the mediation. The resulting output is then explained. It should be noted that for this lab exercise the implementation of the inventory service is rigged to produce the required result for the lab. There will always be at least one use of service invoke to the inventory service that produces a modeled fault and the retry count is sufficient that all service invokes are eventually successful.

See the presentation entitled <u>Augmentation, aggregation and retry tutorials</u> to better understand what this part is doing.

- 1. Do a publish to synchronize and restart the applications in the test server
  - -----

|                                              | in 200b                    | SULLARIE              |              |                 |
|----------------------------------------------|----------------------------|-----------------------|--------------|-----------------|
|                                              | 📔 Publish                  | Ctrl+Alt+P            |              |                 |
|                                              | Clean                      |                       |              |                 |
|                                              | Add and Remove Project     | S                     |              |                 |
|                                              | Create tables and data s   |                       |              |                 |
|                                              | 😤 View and publish the cha |                       |              |                 |
|                                              | Manage server profiles     | -                     |              |                 |
|                                              | Server configuration       |                       |              |                 |
|                                              | Universal test dient       |                       |              |                 |
|                                              | Administration             |                       |              |                 |
|                                              | Launch                     |                       | - ) <b>•</b> |                 |
|                                              | Add and Remove Integr      |                       |              |                 |
| 🖁 Task Flows 🖓 Build Activities 🖾 Properties | WebSphere Business Mo      | nitor Event Recording | 1            | 🏘 🖸 🖉 📕 🔛 🛅 🗖 🗖 |
| Server A                                     | Properties                 | Alt+Enter             |              |                 |
| 📮 🔀 WebSphere ESB Server v7.0 at localhost   | mi⊨ starteo                | Republish             |              |                 |
| InventoryServiceApp                          | Started                    | Synchronized          |              |                 |
| 🕀 🛅 StoreMediationApp                        | Started                    | Republish             |              |                 |
| WebSphere Process Server v7.0 at localho     | ost 📲 Stopped              |                       |              |                 |

\_\_\_\_a. In the **Servers** view right click the server and select **Publish** from the pop-up menu

#### \_\_\_\_b. Wait while the applications are publishing to the server

| 🚼 Task Flows 🗟 Build Activities 🔲 Properties 🔝 Prot | olems 🔀 Server Lo | gs 👭 Servers 🕱 📮 Console 🕸 🜔 🖉 🔳 😰 🗎 🖶 🗖 |
|-----------------------------------------------------|-------------------|------------------------------------------|
| Server A                                            | State             | Status                                   |
| WebSphere ESB Server v7.0 at localhost              | 🖥 Started         | Publishing                               |
| 🕀 🛅 InventoryServiceApp                             | 🖡 Started         | Synchronized                             |
| 표 🛅 StoreMediationApp                               | 🖡 Started         | Republish                                |
| 🔀 WebSphere Process Server v7.0 at localhost        | 🖥 Stopped         |                                          |
|                                                     |                   |                                          |

\_\_\_\_ c. Once the publishing is done you should see the two applications started as shown here:

| 📅 Task Flows 🕜 Build Activities 🔲 Properties 🔝 Pr | roblems 🔀 Server | Logs 🛞 Servers 🕱 📮 Console) 🎋 🚺 🖉 📕 🔛 🗎 🖓 🕻 |
|---------------------------------------------------|------------------|---------------------------------------------|
| Server *                                          | State            | Status                                      |
| WebSphere ESB Server v7.0 at localhost            | 🕌 Started        | Synchronized                                |
| 표 🛅 InventoryServiceApp                           | 🖥 Started        | Synchronized                                |
| 표 🔚 StoreMediationApp                             | 🖥 Started        | Synchronized                                |
| 🕅 WebSphere Process Server v7.0 at localhost      | E Stopped        |                                             |

- 2. In StoreMediation\_Test, use the Rerun option to run the test with the same input data as the last run.
  - ------
  - \_\_\_\_a. Select tab for the StoreMediation\_Test panel
  - \_\_\_\_b. Click the last Invoke (StoreMediation:submitOrder)

#### Events

This area displays the events in a test trace. Select an event to display its properties in the General Properties and Detailed Properties sections. <u>More...</u>

| 🗖 🎋 Invoke (StoreMediation:submitOrder)                     |
|-------------------------------------------------------------|
| Invoke started                                              |
| Invoke (StoreMediation:submitOrder)                         |
| 🗉 🔁 Fine-Grained Trace (StoreMediation:StoreMediation)      |
| Request (StoreMediation> InventoryPartner:checkInventory)   |
| Response (StoreMediation < InventoryPartner:checkInventory) |

\_\_\_ c. Right click to get a pop-up menu, and select Rerun

#### Events

This area displays the events in a test trace. Select an event to display its properties in the General Properties and Detailed Properties sections. <u>More...</u>

| → ■   🏞 •   🎟 •   🖻 券   🛄    |                         |                  |  |  |  |
|------------------------------|-------------------------|------------------|--|--|--|
| 🔳 👬 Invoke (StoreMediation 🛛 | -                       |                  |  |  |  |
| 🗆 🐕 Invoke started           | Rerun                   |                  |  |  |  |
| Invoke (StoreMe              | Rerun with Auto Emulate |                  |  |  |  |
| 🕀 💆 Fine-Grained Tra         | Remove                  |                  |  |  |  |
| Request (StoreM              | Remove All              | ckInventory)     |  |  |  |
| Response (Storel)            | Kenove Air              | — ieckInventory) |  |  |  |
| Request (StoreM              | Create Test Case        | ckInventory)     |  |  |  |

3. Examine the output in StoreMediation\_Test. Notice that there are more than three calls to the inventory service because failing calls were retried automatically within the CheckInventory primitive. In the case illustrated here there are six calls. However, in your case there can be anywhere between four and nine calls (this is based on the algorithm used by the inventory service implementation to determine when to return successfully and when to create a fault)

|   | voke (StoreMediation:submitOrder)                           |
|---|-------------------------------------------------------------|
|   | ▶ Invoke started                                            |
|   | Invoke (StoreMediation:submitOrder)                         |
| + | 🔯 Fine-Grained Trace (StoreMediation:StoreMediation)        |
|   | Request (StoreMediation> InventoryPartner:checkInventory)   |
|   | Response (StoreMediation < InventoryPartner:checkInventory) |
|   | Request (StoreMediation> InventoryPartner:checkInventory)   |
|   | Response (StoreMediation < InventoryPartner:checkInventory) |
|   | Request (StoreMediation> InventoryPartner:checkInventory)   |
|   | Response (StoreMediation < InventoryPartner:checkInventory) |
|   | Request (StoreMediation> InventoryPartner:checkInventory)   |
|   | Response (StoreMediation < InventoryPartner:checkInventory) |
|   | Request (StoreMediation> InventoryPartner:checkInventory)   |
|   | Response (StoreMediation < InventoryPartner:checkInventory) |
|   | Request (StoreMediation> InventoryPartner:checkInventory)   |
|   | Response (StoreMediation < InventoryPartner:checkInventory) |
|   | Request (StoreMediation> ShippingJava:shipOrder)            |
|   | Invoke returned                                             |

- 4. Switch to the Console view and examine the output which should be similar to the screen capture on the following page. In the specific case shown in this screen capture, the initial call for item001 failed and required two retries to succeed. Then the initial call for item009 also failed, but the first retry was successful in this case. Finally, the initial call for item002 was successful. Notice that the aggregated items sent to the shipping service all indicate success and the number corresponds to the number of input items, not to the number of calls to the inventory service. From this you can see that the fault flow, which you defined and tested in the previous sections, was not taken. It is only in the event that all retries fail that the fault flow is taken.
  - \_\_ a. Double click **Console** view next to Servers view to see the previous message (by double clicking the Console view is maximized)

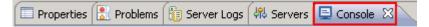

```
O ********* START mediation flow *********
0 ***
I processMessage
                                                             item001
0 ***** InvRandom - EXCEPTION: InventoryFault for itemID = item001
I
  processMessage
  ServiceMessageObject: ServiceMessageObject@322c322c (context=ContextTyge@327;
Ε
0 ***** InvRandom - EXCEPTION: InventoryFault for itemID = item001
I processMessage
   ServiceMessageObject: ServiceMessageObject@27652765 (context=ContextTyge@27a
E
0 ***** InvRandom - returning InventoryItem for itemID = item001
   processMessage
Τ
                                                             item009
0 ***** InvRandom - EXCEPTION: InventoryFault for itemID = item009
Ι
   processMessage
Е
   ServiceMessageObject: ServiceMessageObject@696c696c (context=ContextTyge@69b)
0 ***** InvRandom - returning InventoryItem for itemID = item009
I processMessage
                                                             item002
0 ***** InvRandom - returning InventoryItem for itemID = item002
I
   processMessage
0 ***
O ********* END mediation flow ************
O *******************************
0 ------
0 -- Ship object dump begins ------
0
O EObject: com.ibm.ws.bo.bomodel.impl.DynamicBusinessObjectImpl@bb50bb5
O Value:
    customerID = cust123
0
0
     items = ShipItem[3]
0
         items[0] = <ShipItem@bd20bd2>
            itemID = item001
0
0
            orderQuantity = 3
0
             inventoryQuantity = 5
0
             inventoryStatus = OK - but stock is running low
0
        items[1] = <ShipItem@bdf0bdf>
0
            itemID = item009
0
            orderQuantity = 5
             inventoryQuantity = 45
0
0
             inventoryStatus = OK - sufficient stock levels
0
        items[2] = <ShipItem@bec0bec>
0
            itemID = item002
0
            orderQuantity = 15
             inventoryQuantity = 10
0
0
            inventoryStatus = Backorder - insufficient stock to fill order
0
0 -- Ship object dump ends ------
0 ------
```

- 5. If you want to, you can run additional tests using different input data to see how the output varies. Key things to note about the data you use:
  - customerID can be any string and should not have any particular affect on the results
  - The items array can have any number of elements
  - itemID values of "item001" through "item010" are recognized by the inventory service, all other values are not recognized
  - Inventory status will change according to the relationship between the order and inventory quantities
  - ------

\_\_\_\_a. Click **Invoke** icon (

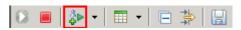

- \_\_\_\_b. Enter values for **customerID**, **itemID**, and **quantity** as per the previous instructions
- \_\_\_ c. Click **Continue** icon (**D**) under Events panel

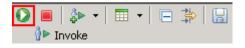

# Part 6: Clean up the environment if you will not proceed to the next lab

*Perform this part only if you are not continuing* to the retry alternate endpoints lab (the fourth lab in this series of labs).

- \_\_\_1. Remove the InventoryServiceApp and StoreMediationApp from the test server.
  - -----
  - \_\_\_\_a. Right-click **WebSphere ESB Server v7.0** under the Servers view and select **Add and remove** projects... from the pop-up menu
  - \_\_\_\_b. From the Add and Remove Projects window, click << Remove All

| 🤀 Add and Remove Projects                                                                                                    |                                                                                                 |
|----------------------------------------------------------------------------------------------------|-------------------------------------------------------------------------------------------------|
| Add and Remove Projects<br>Modify the projects that are configured on the server                                                                                                  |                                                                                                 |
| Move projects to the right to configure them on the serve                                                                                                    | er                                                                                              |
| Available projects:                                                                                                    | Configured projects:                                                                            |
| Add > <remove add="" all="">&gt; <remove all<="" th=""><th><ul> <li>InventoryServiceApp</li> <li>InventoryServiceApp</li> <li>StoreMediationApp</li> </ul></th></remove></remove> | <ul> <li>InventoryServiceApp</li> <li>InventoryServiceApp</li> <li>StoreMediationApp</li> </ul> |
| ☑ If server is started, publish changes immediately                                                                                                    |                                                                                                 |
| O < Back Next >                                                                                                    | Finish Cancel                                                                                   |

- \_\_\_\_ c. Click **Finish** after you see the applications moved to Available projects.
- \_\_\_\_ d. Wait until the application is removed from the server
- 2. Close the StoreMediation\_test panel without saving
  - -----
  - \_\_\_\_a. Close the StoreMediation\_Test\_editor
  - \_\_\_\_b. Click **No** from Save Test Trace window
  - \_\_\_\_ c. Close **StoreMediation** Assembly Diagram

- \_\_\_\_\_ 3. Stop the test server
  - -----
  - \_\_\_\_a. From the Servers view of WebSphere Integration Developer, select WebSphere ESB Server v7.0 and hit Stop the server icon (I) from the toolbar

| 🔠 Task Flows ᢙ Build Activities 💷 Properties 🔝 Problems 🔞 Server Lo  | gs 🖧 Servers 🛽 | 3 - 8     |
|----------------------------------------------------------------------|----------------|-----------|
|                                                                      | 参 🜔            | s 📄 🔁 🔚   |
| Server 🔺                                                             | State          | Status    |
| 😹 WebSphere Business Monitor Server v7.0 on WebSphere Process Server | 🖥 Stopped      |           |
| 🔳 🔀 WebSphere ESB Server v7.0 at localhost                           | ቬ Started      | Republish |
| 🔀 WebSphere Process Server v7.0 at localhost                         | 遣 Stopped      |           |

- \_\_\_\_b. Wait until the server Status shows as Stopped
- 4. Exit from WebSphere Integration Developer.

#### • -----

\_\_\_a. From menu, select File → Exit

# What you did in this exercise

In this exercise, you modified an augmentation and aggregation message flow to recover from faults that might be thrown by the inventory service. There were two approaches taken. The first was to recover within the flow by handling a fault returned through a terminal on the service invoke primitive. The second was to enable the service invoke primitive to perform automatic retry.

Reviewing the presentation entitled <u>Augmentation, aggregation and retry tutorials</u> will help you better understand what was done in the lab.

# **Solution instructions**

If you want to run this lab with a completed solution rather than authoring the flow yourself, follow these instructions:

- 1. Follow **Part 1: Setting up the environment for the lab**, however use the project interchange file that contains the solution.
  - <LAB\_FILES>/PI4-RetrySolution-AlternateEndPointsStart.zip
- \_\_\_\_\_2. Skip to Part 5: Test the service call retry mediation and proceed through the rest of the lab.